# Owner's Manual FX Series 2012

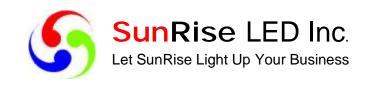

# Advanced Electronic Signs

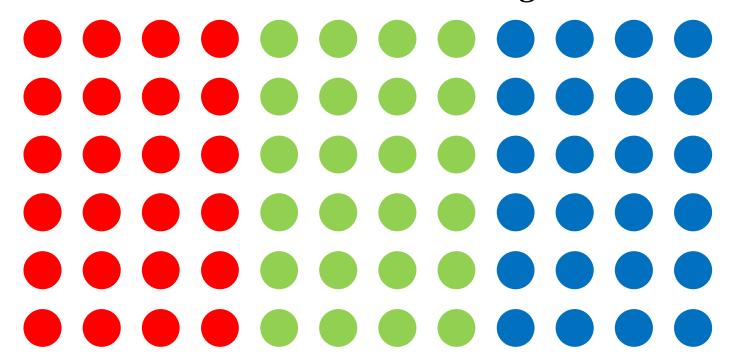

# **Table of Contents**

| Warranty                                             | 4    |
|------------------------------------------------------|------|
| Return Merchandise Authorization                     | 5    |
| Remote Control Diagram                               | 6    |
| Menu List                                            | 7    |
| Effect Descriptions                                  | 8    |
| Creating A Message(s)                                | 9    |
| Insert Text Message                                  | 9    |
| Copy A Message                                       | . 10 |
| Insert Time                                          | . 10 |
| Insert Date                                          | . 10 |
| Insert Image Message                                 | . 10 |
| Insert Video Message (Available Only with FC Models) | . 11 |
| Insert User Image (Available Only with FC Models)    | . 11 |
| Insert User Video (Available Only with FC Models)    | . 11 |
| Modifying A Message(s)                               | . 11 |
| Insert A Message(s)                                  | . 12 |
| Play List                                            | . 12 |
| Delete A Message(s)                                  | . 13 |
| Delete One                                           | . 13 |
| Delete All                                           | 13   |

# **Table of Contents**

| Set | Time       | 13 |
|-----|------------|----|
|     | Time       | 13 |
|     | Date       | 13 |
|     | Time On    | 13 |
|     | Time Off   | 13 |
| Use | er Set     | 14 |
|     | Timer      |    |
|     | Sound      | 14 |
|     | Password   | 14 |
|     | Brightness | 14 |

Note: Due to continuing product innovation, specifications in this document are subject to change without notice. Please contact your dealer for in new updates or information.

#### Warranty

SunRise LED Inc. warrants the original purchaser that the SunRise LED display and remote will be free of defects in workmanship and materials for a period of one year from the date of purchase.

SunRise LED Inc. will without charge, repair or replace, at its option, defective product or component parts upon delivery to our service department accompanied by proof of the date of purchase in the form of a sales receipt.

The warranty does not apply in the event of any misuse or abuse of the product, or as a result of any unauthorized repairs or alterations. This warranty does not apply if the serial number is altered, defaced or removed from the sign.

The purchase price of this product does not include, from SunRise LED Inc, any on-site support, service or maintenance.

Local ordinances prohibiting the use of flashing signs may exist in some locations. Compliance with local ordinances is the sole responsibility of the customer.

To obtain warranty coverage, this product must be registered. Please complete the enclosed warranty registration card and mail it to SunRise LED Inc. 598 Patterson Blvd. Pleasant Hill, CA 94523.

How to obtain warranty service

- 1. Contact the distributor from whom the sign was purchased. If you do not know where the product was purchased, contact SunRise LED Inc. (800) 660-4414.
- 2. If the distributor cannot service the product, obtain a Return Merchandise Authorization (RMA) number through that company. An RMA number is required to obtain warranty service.
- 3. Fill out the Return Merchandise Authorization (RMA) Form on the following page. To obtain warranty service, this form including the RMA number must accompany the product.
- 4. Follow return instructions on the RMA form to return to SunRise LED Inc.

# Return Merchandise Authorization (RMA) Form

| RMA Number:             |    | <br> | <br> |  |
|-------------------------|----|------|------|--|
| Serial Number:          |    | <br> | <br> |  |
| Date of Purchase:       |    |      |      |  |
| Company Name:           |    |      |      |  |
| Contact Person:         |    |      |      |  |
| Address:                |    |      |      |  |
|                         |    |      |      |  |
| Phone Number:           |    |      |      |  |
|                         |    |      |      |  |
| Description of Problem: |    |      |      |  |
| •                       |    |      |      |  |
|                         |    |      |      |  |
|                         |    |      |      |  |
|                         |    |      |      |  |
|                         |    |      |      |  |
| Return Instructior      | าร |      |      |  |
|                         |    |      |      |  |

- Step 1: Obtain an RMA number from your distributor
- Step 2: Fill out this form and include proof of purchase receipt if product is under warranty.
- Step 3: Pack this form, the sign, remote control and transformer in the original carton (or a suitable replacement). Please write the RMA number on the outside of the package. Any damage to the product during shipment is the responsibility of the freight company or

the owner of the sign.

Step 4: Ship the package, postage prepaid to:

SunRise LED Inc. 598 Patterson Blvd. Pleasant Hill, CA 94523

PLEASE BE SURE TO WRITE THE RMA NUMBER ON THE LABEL OF THE SHIPPING BOX. THANK YOU.

#### **Remote Description**

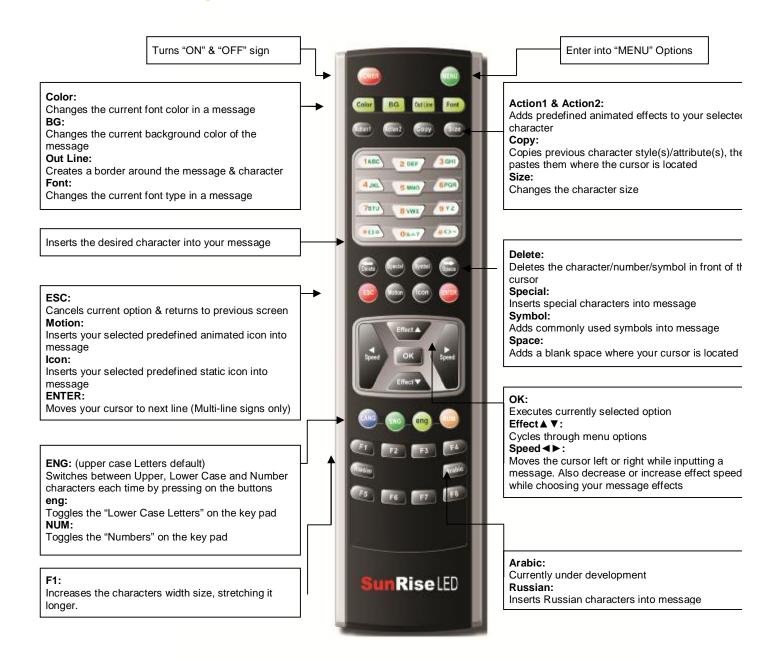

# **Menu List**

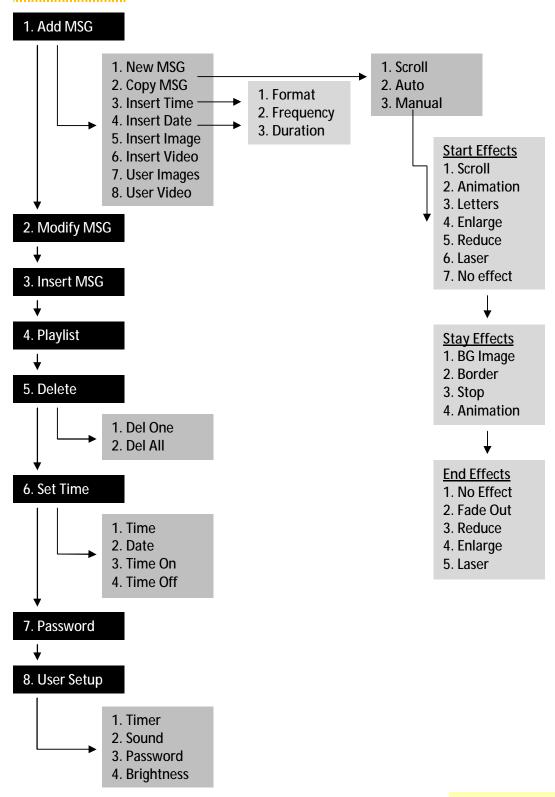

Disclosure:

This menu list is subjected to change for different model types.

# **Effect Descriptions**

#### Start Effects

|     | art Encots |                                                                                                |
|-----|------------|------------------------------------------------------------------------------------------------|
| 1.) | Auto       | Quick programming through pre-stored effects                                                   |
| 2.) | Scroll     | Quick programming of scroll effect. Do not need to select wait effect, wait time & end effect. |
| 3.) | Move       | The message enters scrolling to screen.                                                        |
| 4.) | Animation  | Various moving effects can be selected.                                                        |
| 5.) | Letters    | The message spells out letter by letter.                                                       |
| 6.) | Enlarge    | The message appears from small too big.                                                        |
| 7.) | Reduce     | The message appears from big too small.                                                        |
| 8.) | Laser      | The message appears as like laser.                                                             |
| 9.) | No Effect  | The message appears with no effect.                                                            |

#### Stay Effects

| 1.) | BG Image  | The message displays with a background images.     |
|-----|-----------|----------------------------------------------------|
| 2.) | Border    | The message displays with a border line.           |
| 3.) | Stop      | The message displays with no designated effect.    |
| 4.) | Animation | The message display with a back ground animations. |

#### **End Effects**

| 1.) | No Effect | The message appears with no effect.                                          |
|-----|-----------|------------------------------------------------------------------------------|
| 2.) | Fade Out  | The message fades out the display as it goes to the next message             |
| 3.) | Reduce    | The message reduces in size off the display as it goes to the next message   |
| 4.) | Enlarge   | The message increases in size off the display as it goes to the next message |
| 5.) | Laser     | The message disappears as like laser.                                        |

Tip: Each effect Mode might have several options for example if you are in "Animation" Mode by clicking Effect up or down button you will see different animations.

# Create A Message(s)

This menu section is used to create a new message on your LED display sign. You will be able to input a variety of messages and apply effects to them. This will give your display a rich and dynamic presence.

#### 1.) Insert Text Message

Add a new message to your LED Sign, using the **Scroll** effect option.

Menu (1. Add MSG) (2. New MSG) (3. New MSG) (4. New MSG) (5. New MSG) (5. New MSG) (5. New MSG) (6. New MSG) (6. New MSG) (7. New MSG) (7. New MSG) (7. New MSG) (7. New MSG) (8. New MSG) (8. New

Add a new message to your LED Sign, using the **Auto** effect option.

Note: your message must fit to screen otherwise choose Scroll or Manual)

Menu (1. Add MSG) (2. New MSG) (3. New MSG) (4. New MSG) (5. Input your message) (5. OK) (5. Select a start effect) (6. Choose a start effect, 2. Auto, using effect buttons) (6. Completed) (6. Press Menu to view the message)

Add a new message to your LED Sign, using the **Manual** effect option. (Advanced Future) Menu (1. Add MSG) (1. New MSG) (1. New MSG) (1.

TIP

How to change color, background, actions, size, outline & font of letter: After typing any letter follow the instruction below.

- Move cursor behind the character. Press **color** button to change the character color.
- Move cursor behind the character. Press **background** (**BG**) button to change the background color of character.
- Move cursor behind the character. Press **attribute** (**Action 1 & 2**) button to change the character animation.

- Move cursor behind the character. Press **size** button to change character size.
- Move cursor behind the character. Press **outline** button to change the characters outline color.
- Move cursor behind the character. Press font button to change the characters font.
- Move cursor behind the character. Press **F1** button to increase the characters width size.

#### 2.) Copy A Message

This option will copy an existing message that you will be able to modify into a new message. Menu (1. Add MSG) (2. Copy) (3. OK (5. Select a message that you want to copy using effect buttons) (5. OK (6. Change your message if you desire to) (6. OK (6. Select an effect) (5. Select as previous steps to programthe pressage) OK (6. Completed) (6. Menu)

#### 3.) Insert Time

Inserts the current time onto your display. The time is setup by you in the **7. Set Time** section. Menu (1. Add MSG) (3. Insert Time) (4. Format) (5. OK) (4. Format) (5. OK) (5. Elect time format using effect buttons) (5. Format) (6. Format) (6. Format) (7. Format) (7. Format) (8. Format) (8.

#### 4.) Insert Date

Inserts the current date onto your display. The date is setup by you in the **7. Set Time** section. Menu (1. Add MSG) (4. Insert Date) (5. OK (1. Format) (6. Format) (7. OK (1. Format) (8. QK) (1. Format) (8. QK) (1. QK) (1. QK) (

#### 5.) Insert Image Message (some models not available)

Menu (1. Add MSG) (5. Insert Images) (5. Select an image that you want to insert using effect buttons) (5. Select the speed of your selection using speed buttons) (5. Select how many times it will repeat using effect buttons) (6. Completed" (6. Menu (7. Save OK?" (7. Menu (7. Save OK?" (7. Menu (7

Page | 10 .....

- 6.) Insert Video Message (Only for FC models)
  - Menu ☞ (1. Add MSG) ☞ OK ☞ (6. Insert video) ☞ OK☞{Select an image that you want to insert using effect buttons} ☞ {Select the speed of your selection using speed buttons} ☞ OK ☞ {Select how many times it will repeat using effect buttons} ☞ OK☞ "Completed" ☞ Menu ☞ "Save OK?" ☞ OK
- 7.) Insert User Image (Any image needs to be uploaded through computer program SunNet before using this menu.)

  Menu (1. Add MSG) (7. User images) (8. Celect an image that you want to insert using effect buttons) (8. Celect the speed of your selection using speed buttons) (8. Celect how many times it will repeat using effect buttons) (8. Completed) (8. Menu (8. Celect how of this menu.)
- 8.) Insert User Video (Any video needs to be uploaded through computer program SunNet before using this menu.)

  Menu (1. Add MSG) (8. User video) (8. User video) (8. User video) (8. User video) (9. OK) (8. User video) (9. OK) (8. User video) (9. OK) (9. OK) (9.

TIP

How to input animated images, icons, static images and symbols:

After typing any letter follow the instruction below.

- Press **Special** button to input animated images and icons.
- Press **Icon** button to input static images and icons.
- Press **Symbol** button to select & insert various symbols into your message at the cursor location.

#### Modify A Message(s)

The "Modify MSG" menu is used to edit an existing message. You can change the entire look and feel of that particular message.

Menu ☞ (1. Add MSG) ☞ OK ☞ (2.Modify MSG) ☞ OK ☞ {Select the message that you want to modify, 1-XX amount} ☞ (Change or correct your message) ☞ OK ☞ "Select a start effect" ☞ (Choose a start effect,1.Scroll, 2.Auto or 3. Manual, using effect buttons) see page 9 for more info how to program your message ☞ Menu

#### Inserting A Message(s)

The "Insert MSG" menu is used to add a new message on your LED display sign before an existing one.

Menu ☞ (1. Add MSG) go to ☞ (3.Insert MSG) ☞ OK ☞ {Select the message that you want to insert a new message above, 1-XX amount} ☞ {Input your message} ☞ OK ☞ "Select a start effect" ☞ (Choose a start

Page | 11

effect, 1. Scroll 2. Auto 3. Manual, using effect buttons) OK (Preview your selection. If you dislike it hit the **ESC** button to return to the selection screen or OK to save) Menu to view your messages

# Play List

The "Playlist" menu is used to activate / deactivate a message(s) on your LED display sign. It serves as a turn on and off function NOTE: It must be at least two messages with "O" to display "O" -- Activate Option

"X" -- Deactivate Option

Menu (1. Add MSG) go to (4. Playlist) (5) OK (5) {Select a message that you need to activate or deactivate, using the "Effect" buttons go to up or down the list} to activate or deactivate (5) {Select activation "O" or deactivation "X" using speed buttons} (7) press Menu to view active pressure.

# Delete A Message(s)

The "Delete" menu is used to remove messages stored in your LED display sign.

1.) Delete One

Menu ☞ (1. Add MSG) ☞ (4. Delete) ☞ OK ☞ (1. Del One) ☞ OK ☞ {Select a message, 1-XX amount, that you want to delete using effect buttons} ☞ OK ☞ "Delete OK?" ☞ OK ☞ {Returned to selection screen} ☞ ESC ☞ (1. Del One) ☞ Menu ☞ "Save OK?" ☞ OK

2.) Delete All

#### **Set Time**

The "Set Time" Menu is used to set the internal clock and date system on your LED display sign; as well as setting up the automatic "Turn-On" and "Turn-Off" function.

1.) Time

Menu ☞ (1. Add MSG) go to☞ (6. Set Time) ☞ OK ☞ (1. Time) ☞ OK ☞ {Set local time using effect & speed buttons} ☞ OK ☞ (1. Time) ☞ Menu

2.) Date

Menu ☞ (1. Add MSG) ☞ (6. Set Time) ☞ OK ☞ (2. Date) ☞ OK ☞ {Set local time using effect & speed buttons} ☞ OK ☞ (2. Date) ☞

3.) Time On (For the usage of this function, <u>Timer</u> function at 8. User Setup - 1. Timer should be activated)

- Menu ☞ (1. Add MSG) ☞ (6. Set Time) ☞ OK ☞ (3. Time On) ☞ OK ☞ {Set local time using effect & speed buttons} ☞ OK ☞ (3. Time On) ☞ Menu
- 4.) Time Off (For the usage of this function, <u>Timer</u> function at 8. User Setup 1. Timer should be activated)

  Menu (1. Add MSG) (6. Set Time) (7. OK (4. Time Off) (8. Set Iocal time using effect & speed buttons) (7. OK (7. Time Off) (8. Menu

# **User Set**

The "User Set" menu is used to set the various options for your LED display sign. "Yes" -- Activates Option

"No" -- Deactivates Option

- 1.) Timer (Automatic turn-on and off function can be activated or deactivated here)

  Menu ☞ (1. Add MSG) ☞ (8. User Set) ☞ OK ☞ (1. Timer) ☞ OK ☞ {Select
  Yes or No using effect buttons} ☞ OK ☞ (1. Timer) ☞ Menu
- 2.) Sound (Beep can be activated or deactivated here)

  Menu (1. Add MSG) (8.User Set) (2. Sound) (5) (8.User Set)

  Yes or No using effect buttons) (2. Sound) (3. Menu
- 3.) Password (Password function can be activated or deactivated here)

  Menu ☞ (1. Add MSG) ☞ (8.User Set) ☞ OK ☞ (3. Password) ☞ OK ☞

  {Select Yes or No using effect buttons} ☞ OK ☞ (3. Password) ☞ Menu
- 2.) Brightness (Brightness can be set here)

  Menu (1. Add MSG) (8. User Set) (4. Brightness) (5) (8. User Set) (7. Add PM and level, 1-10, using effect buttons)

  OK (4. Brightness) (8. User Set) (8. User Set) (8. User Set)

Page | 13